# **Inspiron 5406 2 en 1**

Configuración y especificaciones

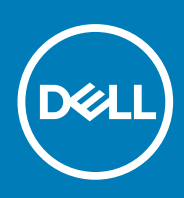

**Modelo reglamentario: P126G Tipo reglamentario: P126G004 September 2020 Rev. A00**

### Notas, precauciones y advertencias

**NOTA:** Una NOTA indica información importante que le ayuda a hacer un mejor uso de su producto.

**PRECAUCIÓN: Una PRECAUCIÓN indica la posibilidad de daños en el hardware o la pérdida de datos, y le explica cómo evitar el problema.**

**AVISO: Un mensaje de AVISO indica el riesgo de daños materiales, lesiones corporales o incluso la muerte.**

© 2020 Dell Inc. o sus subsidiarias. Todos los derechos reservados. Dell, EMC y otras marcas comerciales son marcas comerciales de Dell Inc. o sus filiales. Es posible que otras marcas comerciales sean marcas comerciales de sus respectivos propietarios.

# Tabla de contenido

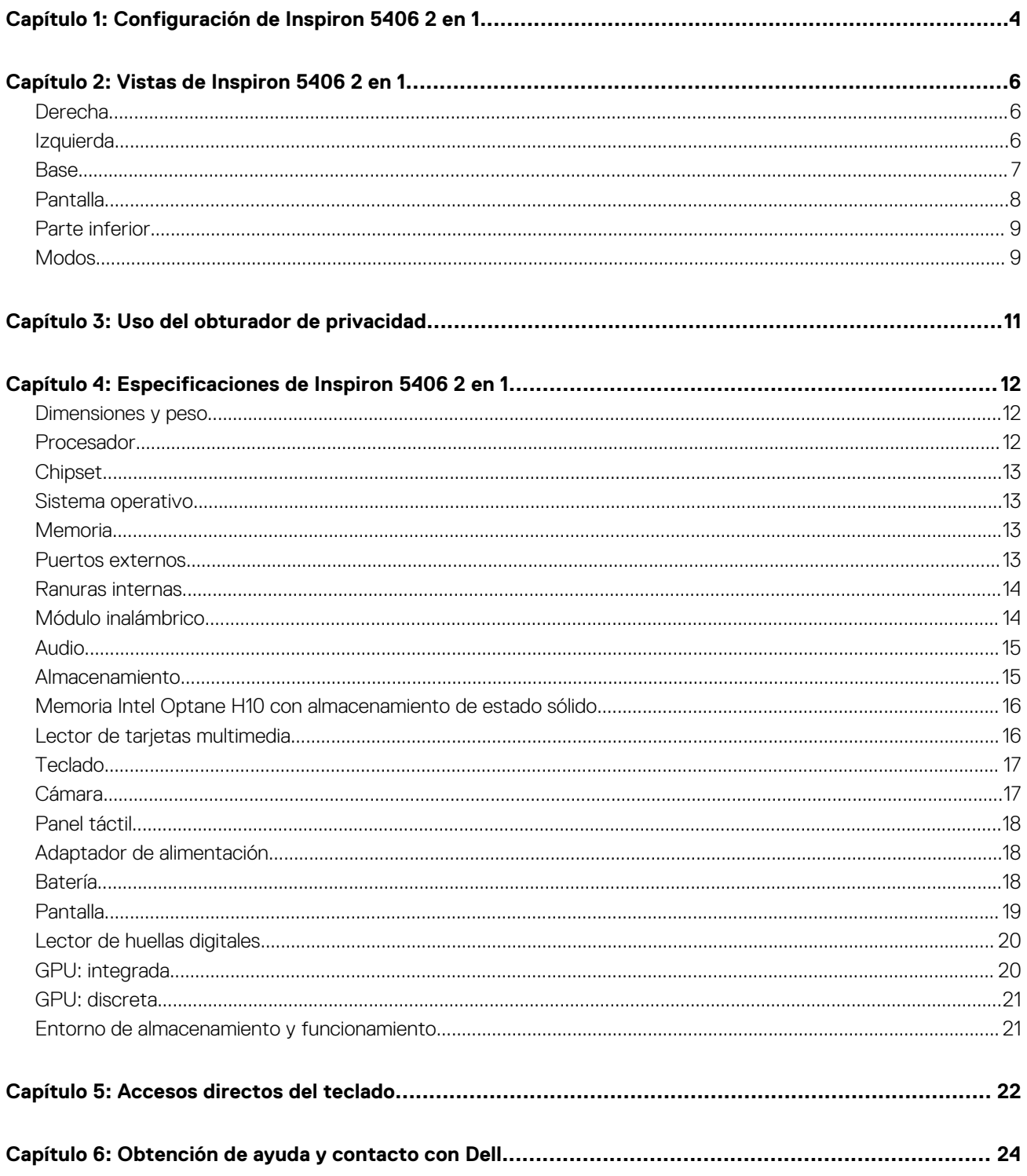

# **Configuración de Inspiron 5406 2 en 1**

**1**

<span id="page-3-0"></span>**NOTA:** Las imágenes en este documento pueden ser diferentes de la computadora en función de la configuración que haya solicitado.

1. Conecte el adaptador de alimentación y presione el botón de encendido.

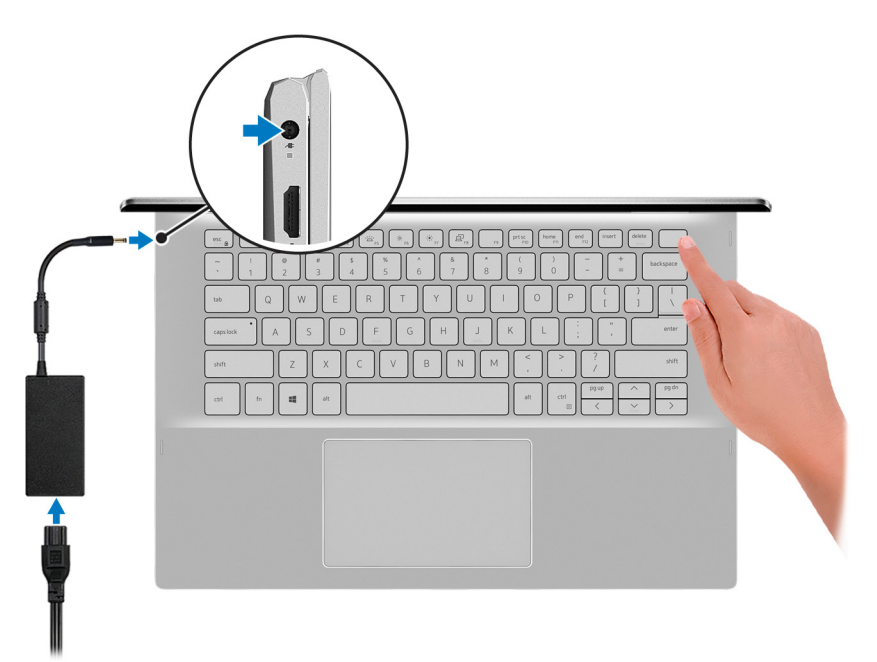

**NOTA:** La batería puede entrar en modo de ahorro de energía durante el envío para conservar la carga. Asegúrese de que el adaptador de alimentación esté conectado a la computadora cuando se enciende por primera vez.

2. Finalice la configuración de Windows.

Siga las instrucciones que aparecen en pantalla para completar la configuración. Durante el ajuste, Dell recomienda lo siguiente:

- Conectarse a una red para las actualizaciones de Windows. **NOTA:** Si va a conectarse a una red inalámbrica segura, ingrese la contraseña para acceder a dicha red cuando se le solicite.
- Si está conectado a Internet, inicie sesión con su cuenta de Microsoft o cree una nueva. Si no está conectado a Internet, cree una cuenta offline.
- En la pantalla **Soporte y protección**, ingrese su información de contacto.
- 3. Localice y utilice las aplicaciones de Dell en el menú Start (Inicio) de Windows (recomendado).

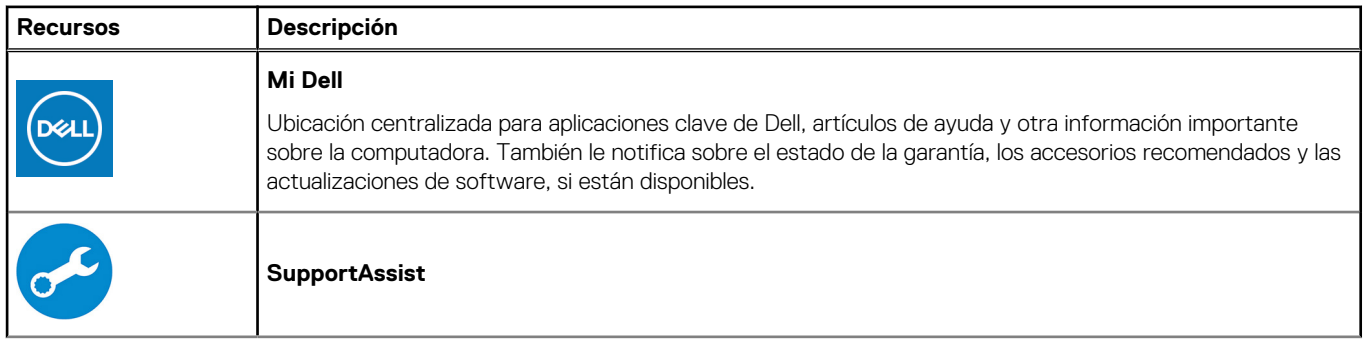

### **Tabla 1. Localice aplicaciones Dell**

### **Tabla 1. Localice aplicaciones Dell (continuación)**

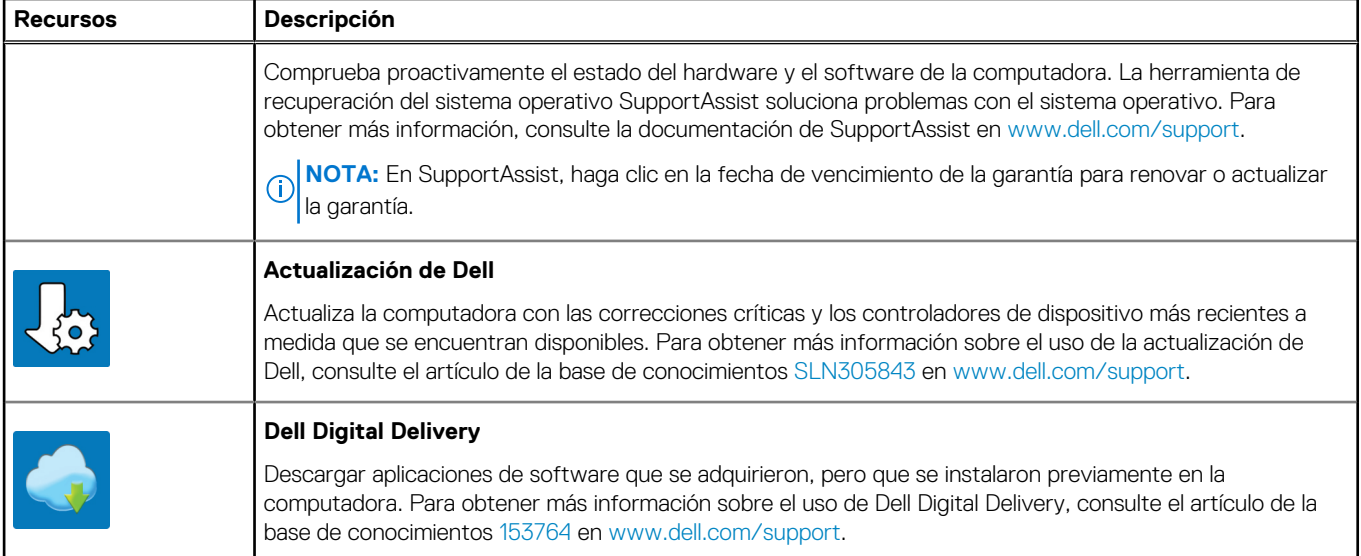

# **Vistas de Inspiron 5406 2 en 1**

## <span id="page-5-0"></span>**Derecha**

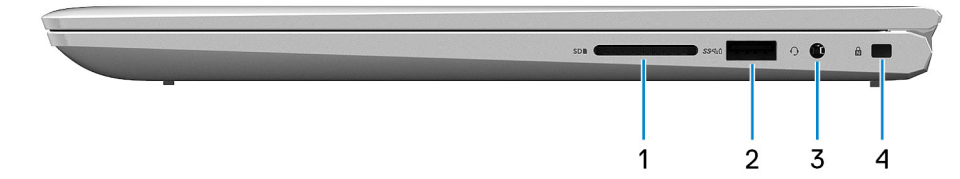

#### 1. **Ranura de tarjeta SD**

Lee de la tarjeta SD y escribe en ella.

### 2. **Puerto USB 3.2 de 1.ª generación**

Conecte periféricos como dispositivos de almacenamiento externo e impresoras. Permite la transferencia de datos a una velocidad de hasta 5 Gbps.

#### 3. **Puerto para auriculares**

Conecte auriculares o auriculares combinados con micrófono.

#### 4. **Ranura de cable de seguridad (en forma de cuña)**

Conecte un cable de seguridad para evitar movimientos no autorizados de la computadora.

## **Izquierda**

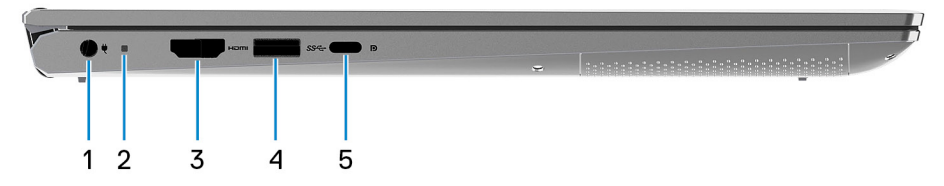

#### 1. **Puerto del adaptador de alimentación**

Conecte un adaptador de alimentación para suministrar energía a la computadora.

#### 2. **Indicador luminoso de estado de la batería y de alimentación**

Indica el estado de la alimentación y el estado de la batería de la computadora.

Luz blanca: el adaptador de alimentación está conectado y la batería se está cargando.

Amarillo fijo: la carga de la batería es baja o crítica.

Apagado: la batería está completamente cargada.

### 3. **Puerto HDMI**

Conecte a una TV o a otro dispositivo habilitado para entrada de HDMI. Proporciona salida de audio y video.

#### 4. **Puerto USB 3.2 de 1.ª generación**

<span id="page-6-0"></span>Conecte periféricos como dispositivos de almacenamiento externo e impresoras. Permite la transferencia de datos a una velocidad de hasta 5 Gbps.

### 5. **Puerto USB 3.2 de 2.ª generación (de tipo C)/DisplayPort**

Conecte los periféricos, como dispositivos de almacenamiento externos, impresoras y pantallas externas. Permite la transferencia de datos a una velocidad de hasta 5 Gbps.

**NOTA:** Es necesario un adaptador USB de tipo C a DisplayPort (que se vende por separado) para conectar un dispositivo DisplayPort.

### **Base**

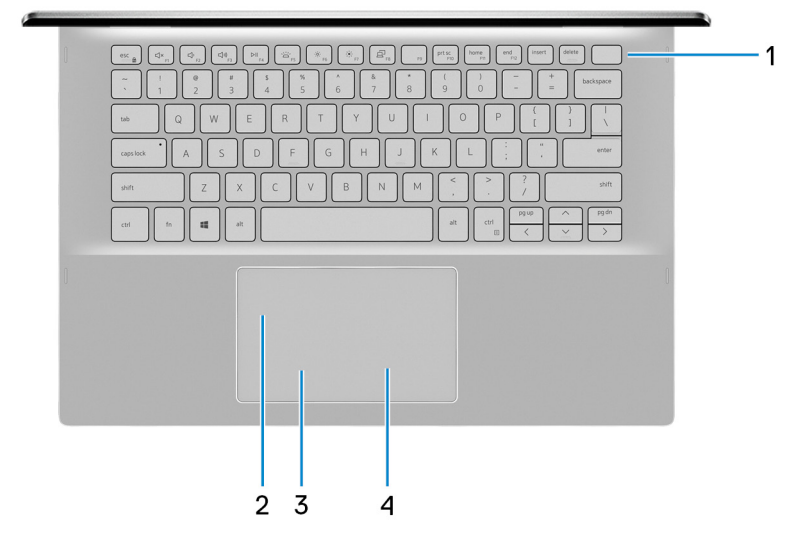

#### 1. **Botón de encendido con lector de huellas digitales opcional**

Presiónelo para encender la computadora si está apagada, en estado de suspensión o en estado de hibernación.

Cuando la computadora esté encendida, presione el botón de encendido para poner la computadora en estado de reposo. Mantenga presionado el botón de encendido durante 10 segundos para forzar el apagado de la computadora.

Si el botón de encendido cuenta con un lector de huellas digitales, coloque el dedo en el botón de encendido para iniciar sesión.

- **NOTA:** Puede personalizar el comportamiento del botón de encendido en Windows. Para obtener más información, consulte *Mi Dell y yo* en [www.dell.com/support/manuals](https://www.dell.com/support/manuals).
- **(i)** NOTA: La luz de estado de alimentación en el botón de encendido solo está disponible en computadoras sin lector de huellas digitales. Las computadoras que se envían con lector de huellas digitales integrado en el botón de encendido no tendrán el indicador luminoso de estado de alimentación en el botón de encendido.

**NOTA:** Para restablecer la batería, mantenga presionado el botón de encendido durante 25 segundos.

#### 2. **Panel táctil**

Desplace el dedo en el panel táctil para mover el puntero del mouse. Toque para hacer clic con la izquierda y toque con dos dedos para hacer clic con el botón secundario.

#### 3. **Área de clic izquierdo**

Presione para hacer clic con el botón izquierdo.

#### 4. **Área de clic con el botón secundario**

Presione para hacer clic con el botón secundario.

# <span id="page-7-0"></span>**Pantalla**

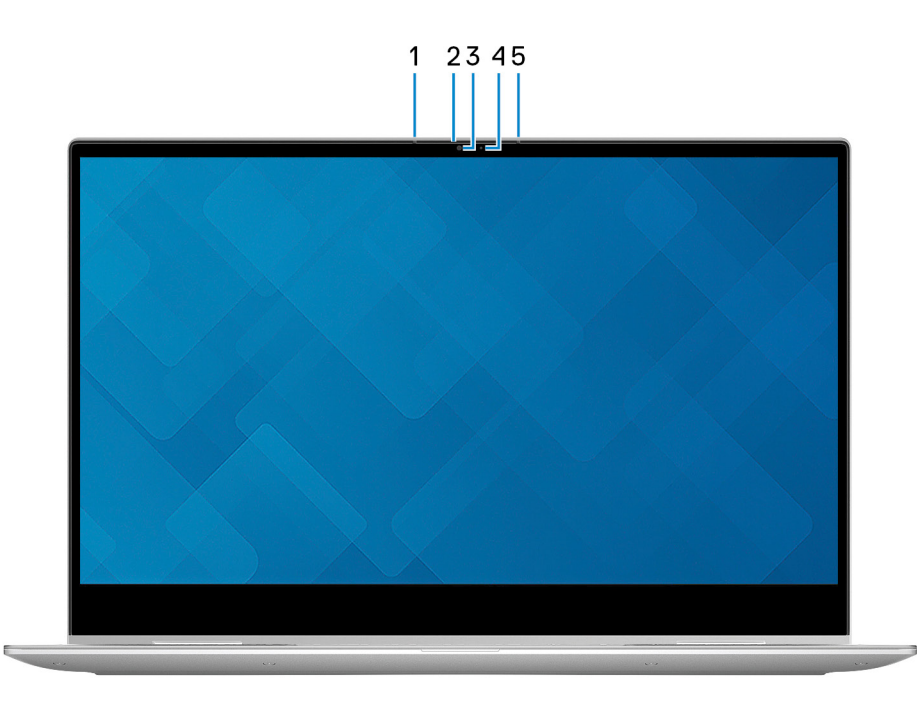

### 1. **Micrófono izquierdo**

Proporciona entrada de sonido digital para grabaciones de audio y llamadas de voz.

### 2. **Obturador de privacidad**

Deslice el obturador de privacidad para cubrir la lente de la cámara y proteger su privacidad cuando la cámara no está en uso.

### 3. **Cámara**

Permite chatear por video, capturar fotos y grabar videos.

### 4. **Indicador luminoso de estado de la cámara**

Se enciende cuando la cámara está en uso.

### 5. **Micrófono derecho**

Proporciona entrada de sonido digital para grabaciones de audio y llamadas de voz.

## <span id="page-8-0"></span>**Parte inferior**

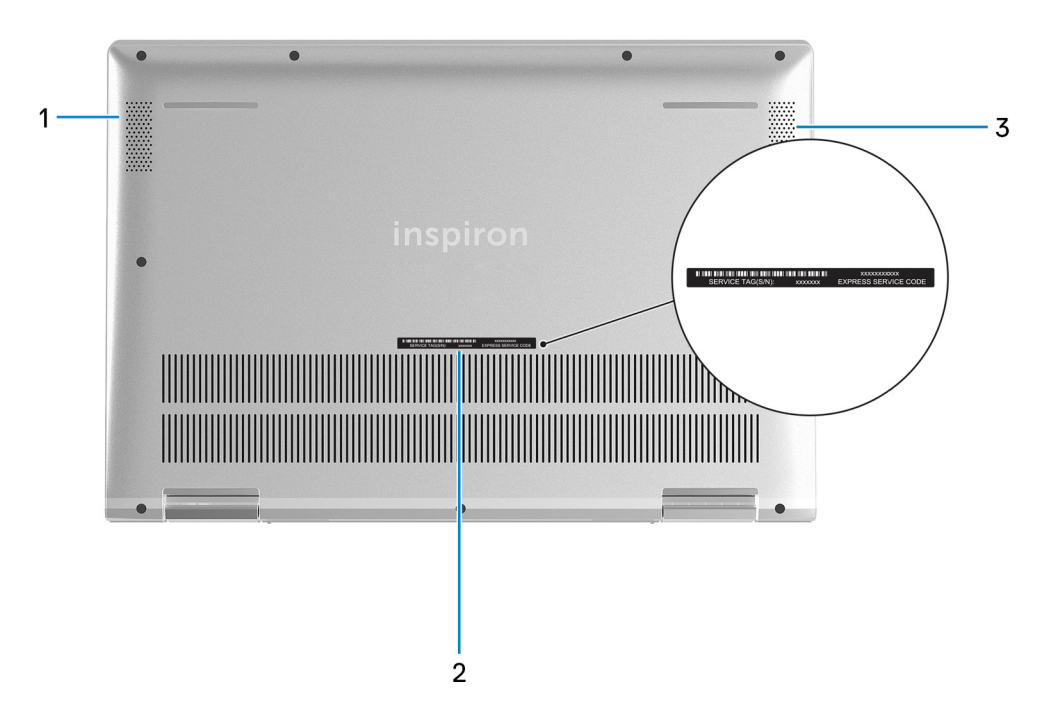

### 1. **Altavoz izquierdo**

Proporciona salida de audio.

### 2. **Etiqueta de servicio**

La etiqueta de servicio es un identificador alfanumérico único que permite a los técnicos de servicio de Dell identificar los componentes de hardware de la computadora y acceder a la información de la garantía.

### 3. **Altavoz derecho**

Proporciona salida de audio.

### **Modos**

### Portátil

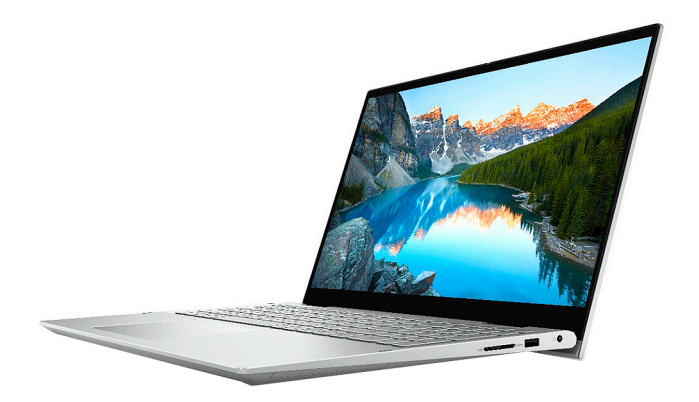

### Tableta

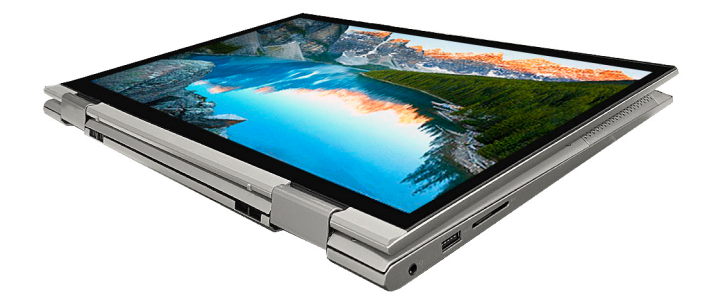

# Soporte

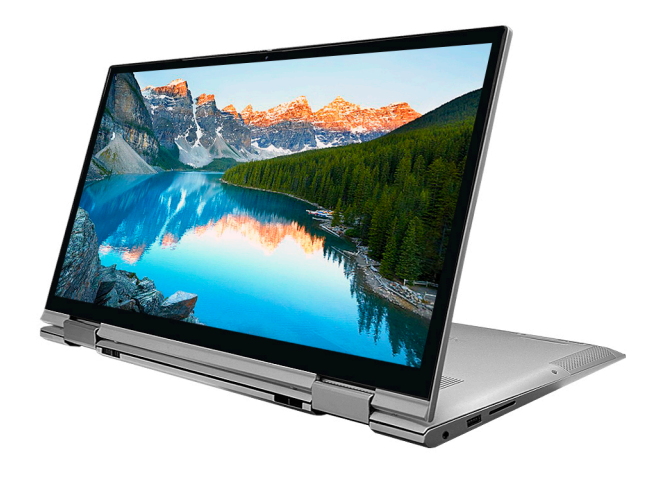

## Tienda de campaña

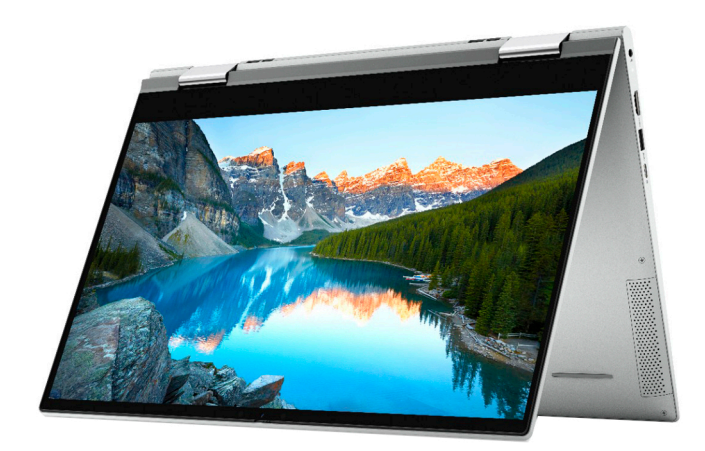

# **Uso del obturador de privacidad**

<span id="page-10-0"></span>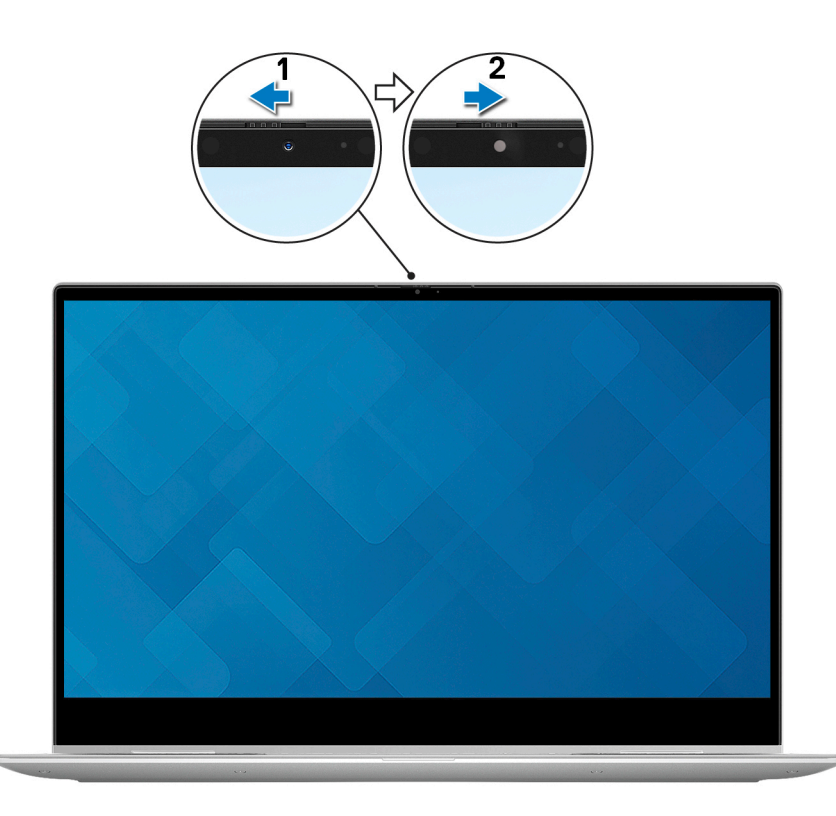

- 1. Deslice el obturador de privacidad hacia la izquierda para acceder a la lente de la cámara.
- 2. Deslice el obturador de privacidad hacia la derecha para cubrir la lente de la cámara.

# <span id="page-11-0"></span>**Especificaciones de Inspiron 5406 2 en 1**

## **Dimensiones y peso**

En la siguiente tabla, se enumeran la altura, el ancho, la profundidad y el peso de Inspiron 5406 2 en 1.

### **Tabla 2. Dimensiones y peso**

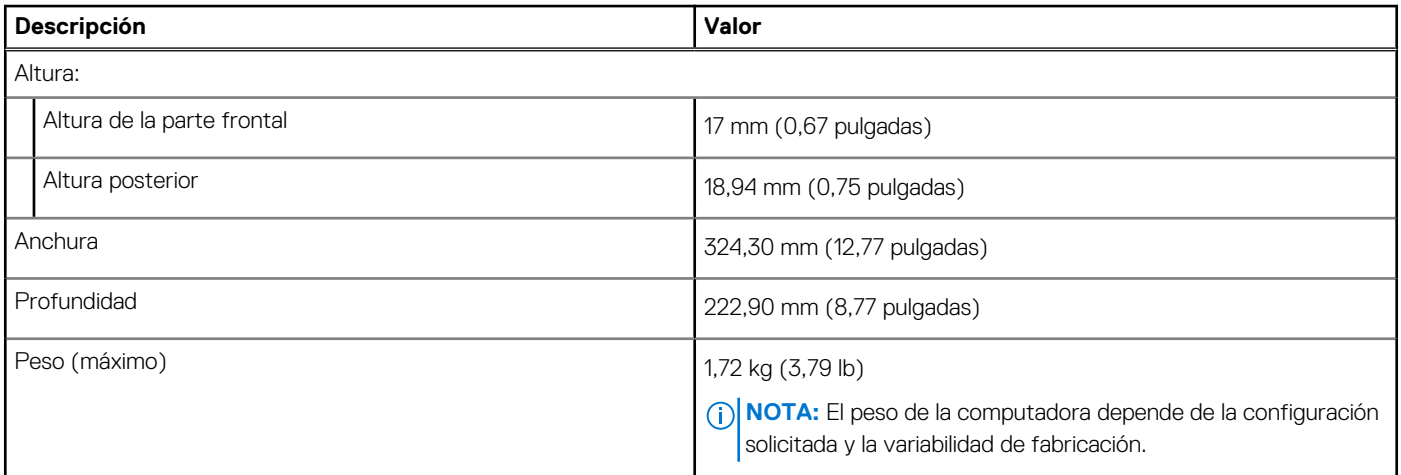

### **Procesador**

En la siguiente tabla, se enumeran los detalles de los procesadores compatibles con la Inspiron 5406 2 en 1.

### **Tabla 3. Procesador**

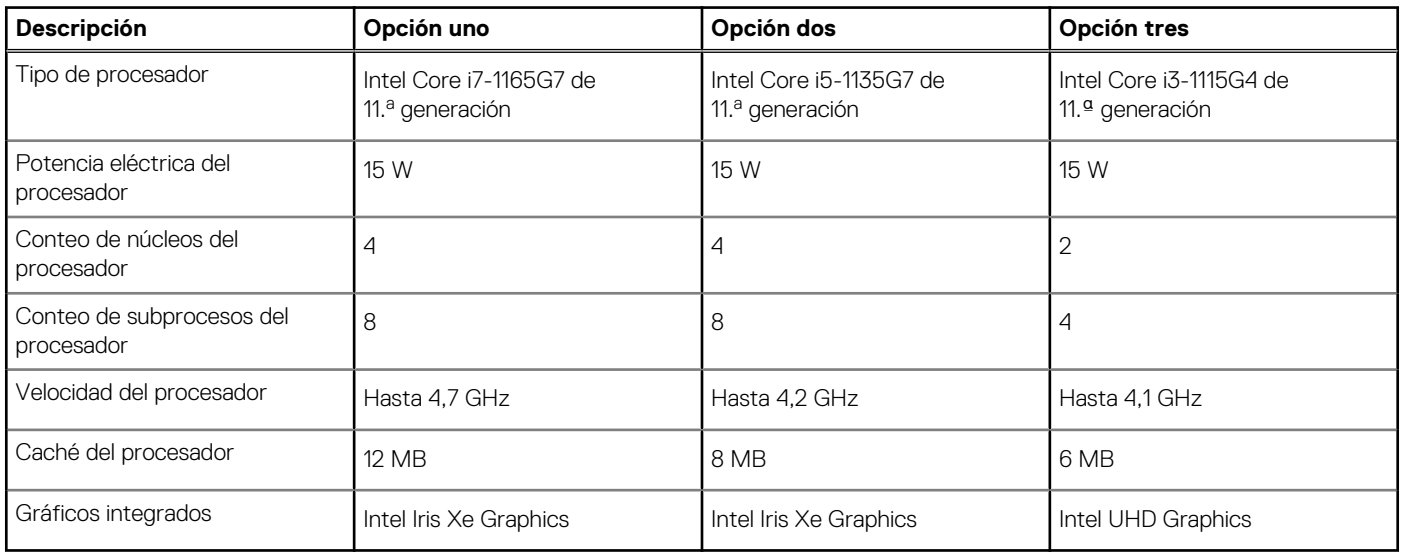

# <span id="page-12-0"></span>**Chipset**

En la siguiente tabla, se enumeran los detalles del chipset soportado por Inspiron 5406 2 en 1.

### **Tabla 4. Chipset**

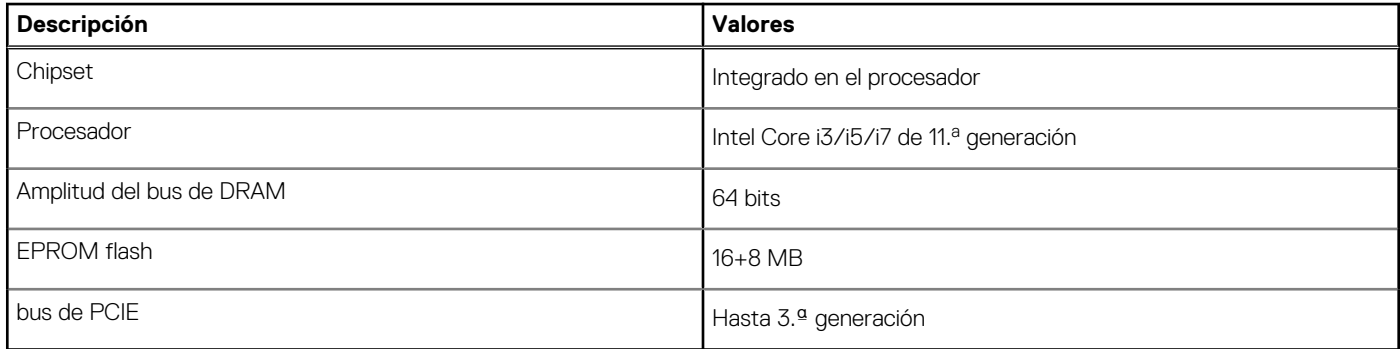

# **Sistema operativo**

Inspiron 5406 2 en 1 es compatible con los siguientes sistemas operativos:

- Windows 10 Professional (64 bits)
- Windows 10 Home (modo S)

# **Memoria**

En la siguiente tabla, se enumeran las especificaciones de memoria de Inspiron 5406 2 en 1.

### **Tabla 5. Especificaciones de la memoria**

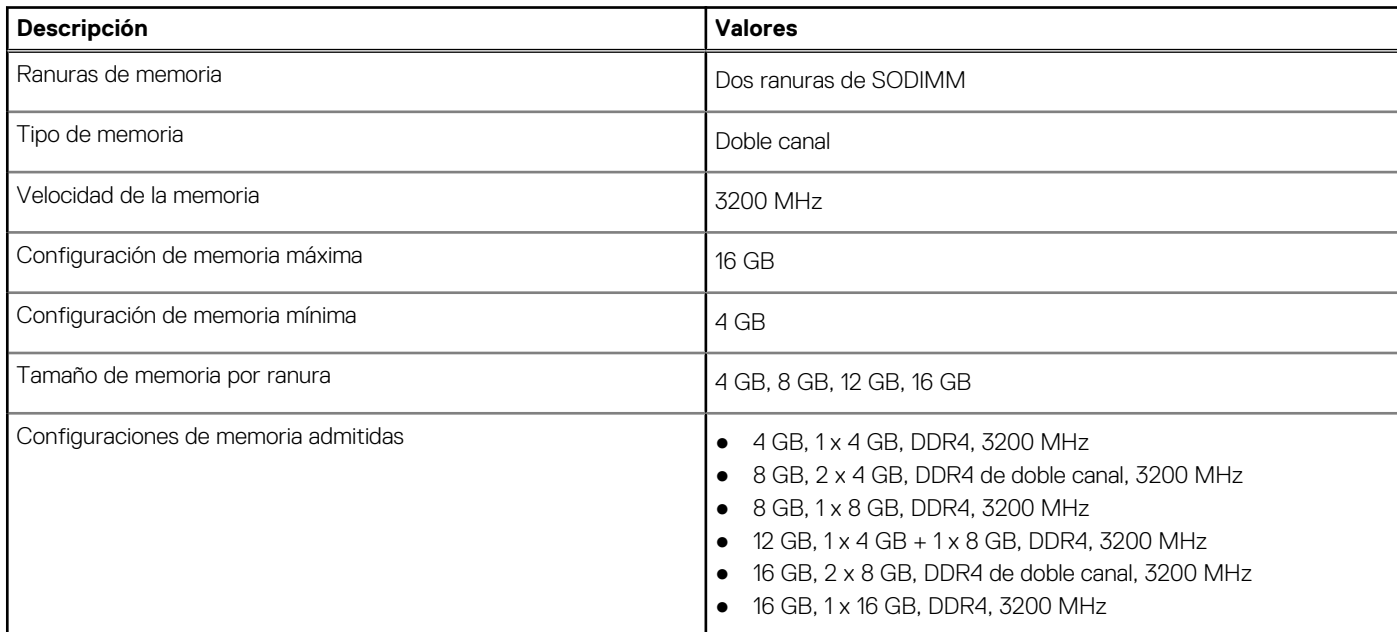

### **Puertos externos**

En la siguiente tabla, se enumeran los puertos externos de Inspiron 5406 2 en 1.

### <span id="page-13-0"></span>**Tabla 6. Puertos externos**

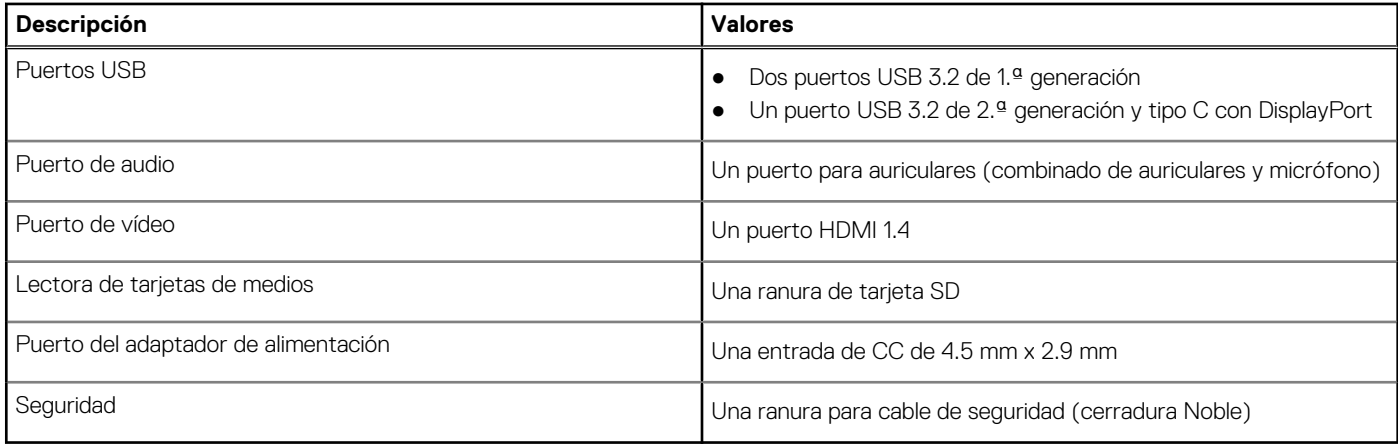

### **Ranuras internas**

En la siguiente tabla, se enumeran las ranuras internas de Inspiron 5406 2 en 1.

### **Tabla 7. Ranuras internas**

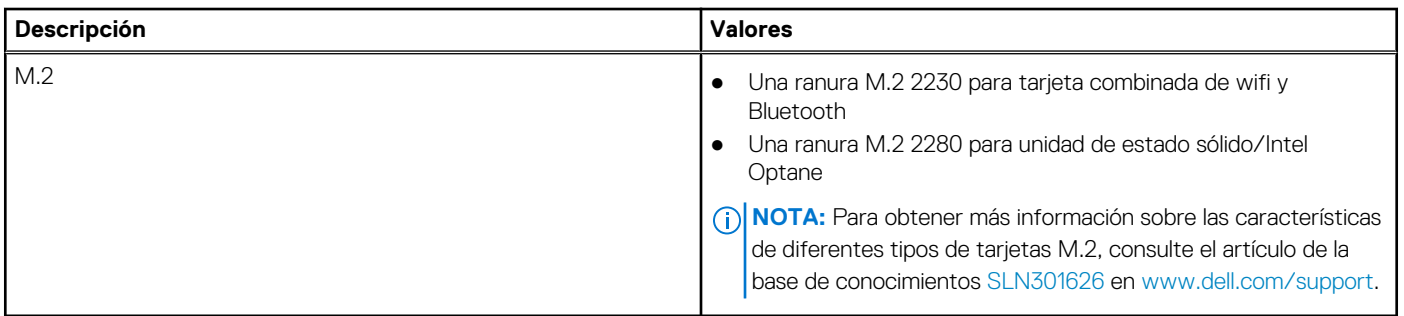

### **Módulo inalámbrico**

En la siguiente tabla, se enumeran las especificaciones del módulo de red de área local inalámbrica (WLAN) para Inspiron 5406 2 en 1.

### **Tabla 8. Especificaciones del módulo inalámbrico**

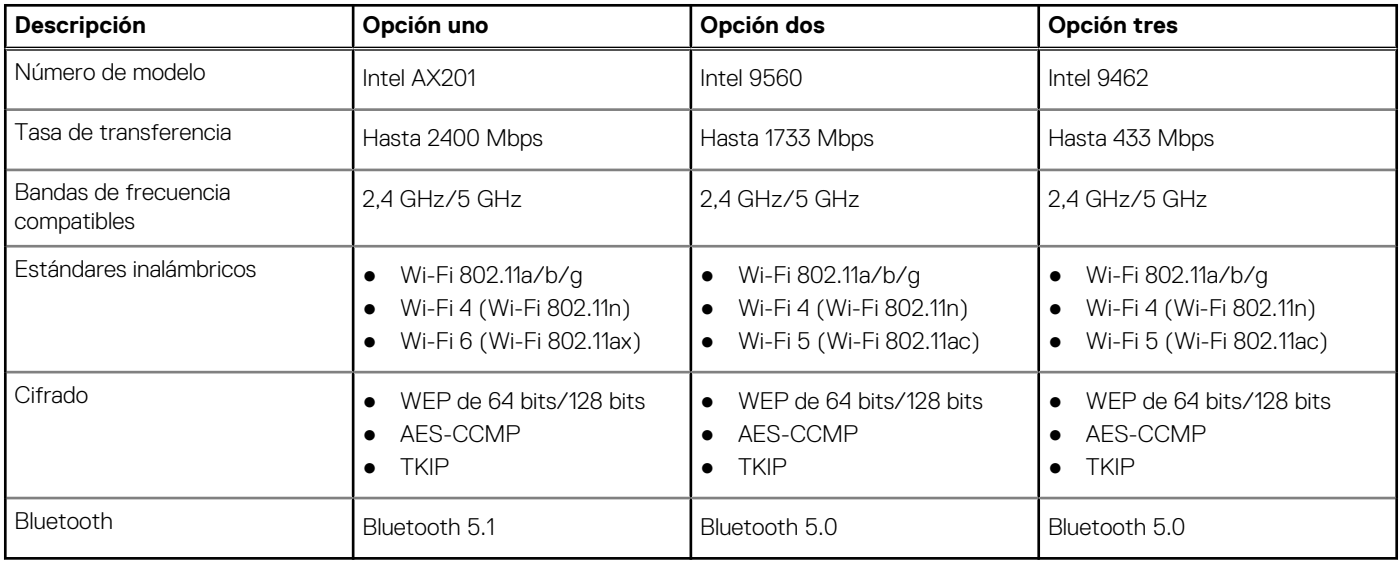

# <span id="page-14-0"></span>**Audio**

En la tabla a continuación, se proporcionan las especificaciones de audio de Inspiron 5406 2 en 1.

### **Tabla 9. Características de audio**

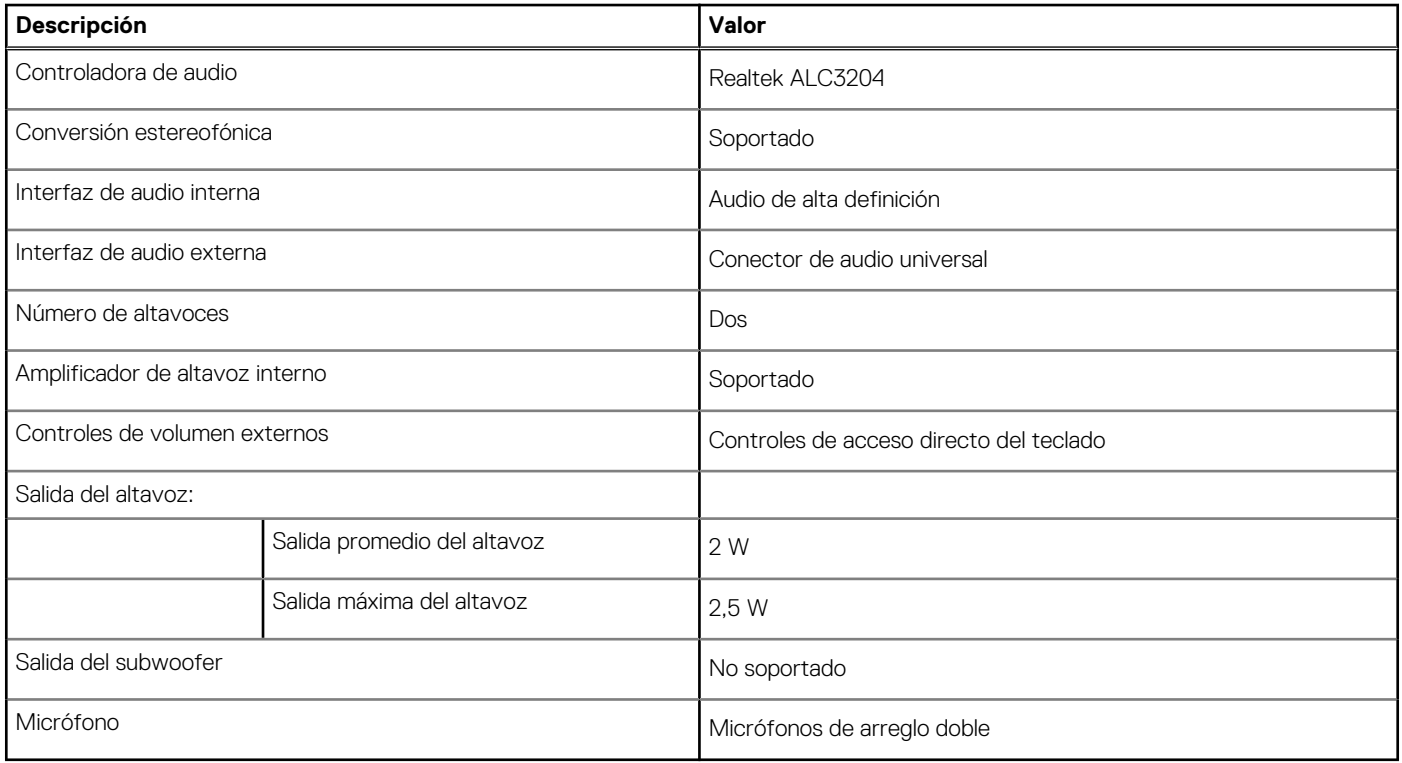

### **Almacenamiento**

En esta sección, se enumeran las opciones de almacenamiento de Inspiron 5406 2 en 1.

Inspiron 5406 2 en 1 soporta una de las siguientes configuraciones de almacenamiento:

- Una unidad de estado sólido NVMe/PCIe M.2 2230/2280
- Una unidad de estado sólido NVMe/PCIe M.2 2280/Intel Optane

### **Tabla 10. Especificaciones de almacenamiento**

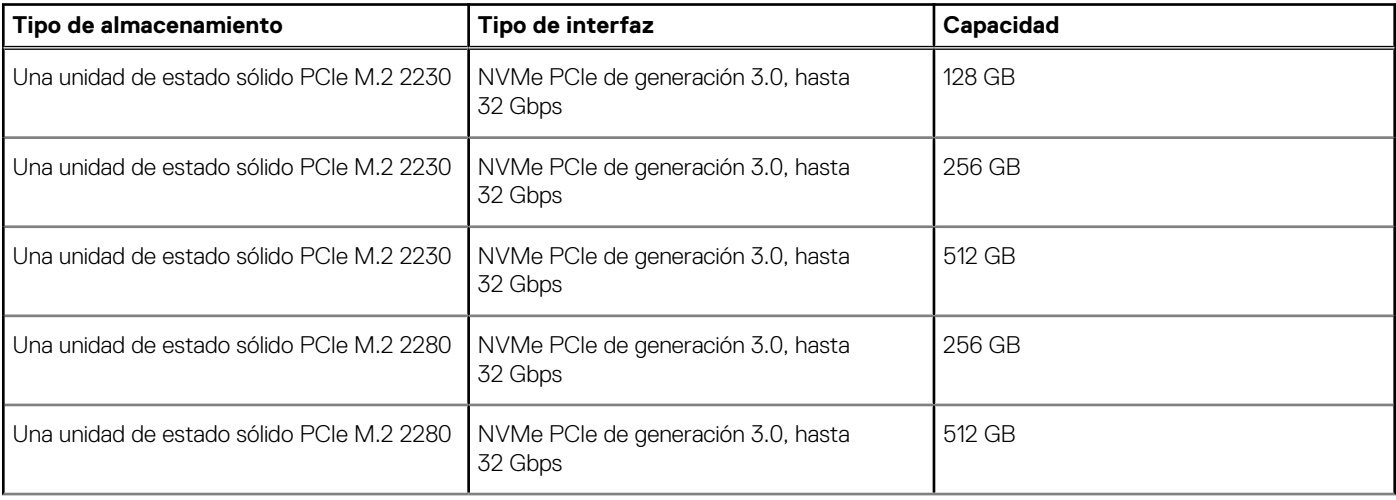

### <span id="page-15-0"></span>**Tabla 10. Especificaciones de almacenamiento (continuación)**

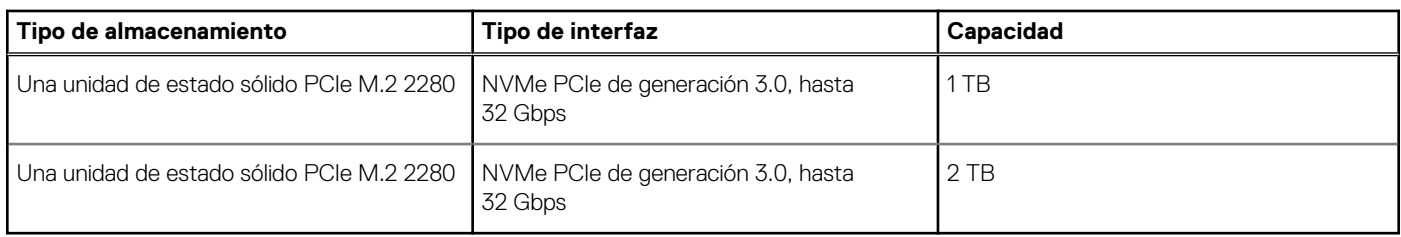

# **Memoria Intel Optane H10 con almacenamiento de estado sólido**

La tecnología de memoria Intel Optane utiliza tecnología de memoria 3D XPoint y funciona como acelerador/caché de almacenamiento no volátil y/o dispositivo de almacenamiento, según la memoria Intel Optane instalada en la computadora.

La memoria Intel Optane H10 con almacenamiento de estado sólido funciona como acelerador/caché de almacenamiento no volátil (que permite velocidades de lectura/escritura mejoradas para el almacenamiento en unidad de disco duro) y solución de almacenamiento de estado sólido. No reemplaza ni se agrega a la memoria (RAM) instalada en la computadora.

### **Tabla 11. Memoria Intel Optane H10 con especificaciones de almacenamiento de estado sólido**

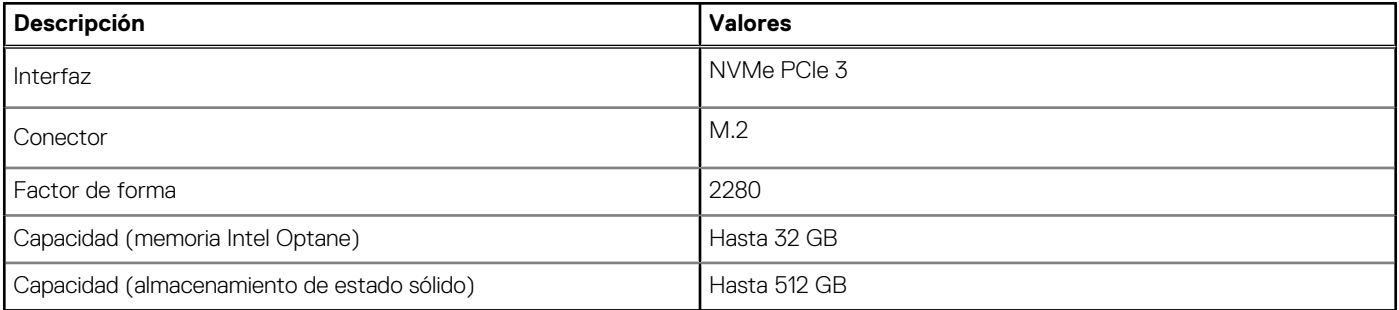

**(i) NOTA:** La memoria Intel Optane H10 con almacenamiento de estado sólido es compatible con computadoras que cumplen con los siguientes requisitos.

- Procesadores Intel Core i3/i5/i7 de 9.ª generación o superior
- Windows 10, versión de 64 bits o superior (Actualización de aniversario)
- Versión del controlador de tecnología de almacenamiento Intel Rapid 15.9.1.1018 o superior

### **Lector de tarjetas multimedia**

En la siguiente tabla, se enumeran las tarjetas de medios compatibles con Inspiron 5406 2 en 1.

#### **Tabla 12. Especificaciones del lector de la tarjeta multimedia**

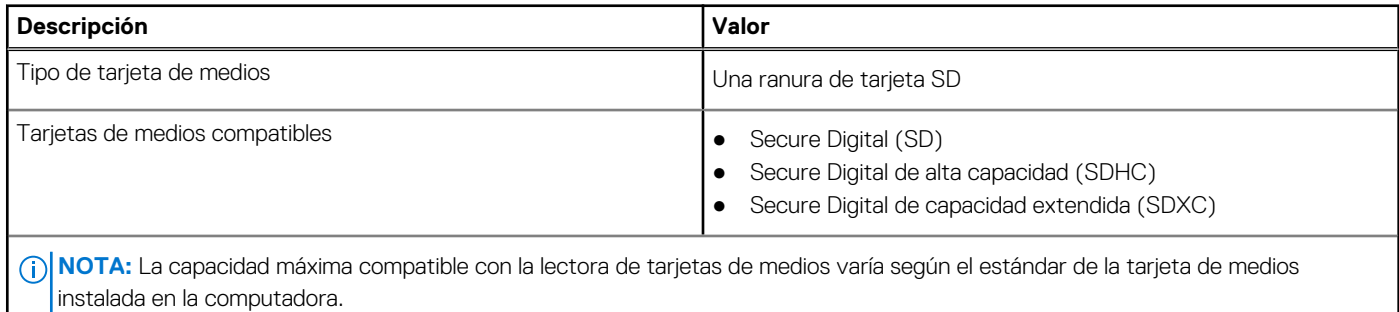

# <span id="page-16-0"></span>**Teclado**

En la siguiente tabla, se enumeran las especificaciones del teclado de Inspiron 5406 2 en 1.

### **Tabla 13. Especificaciones del teclado**

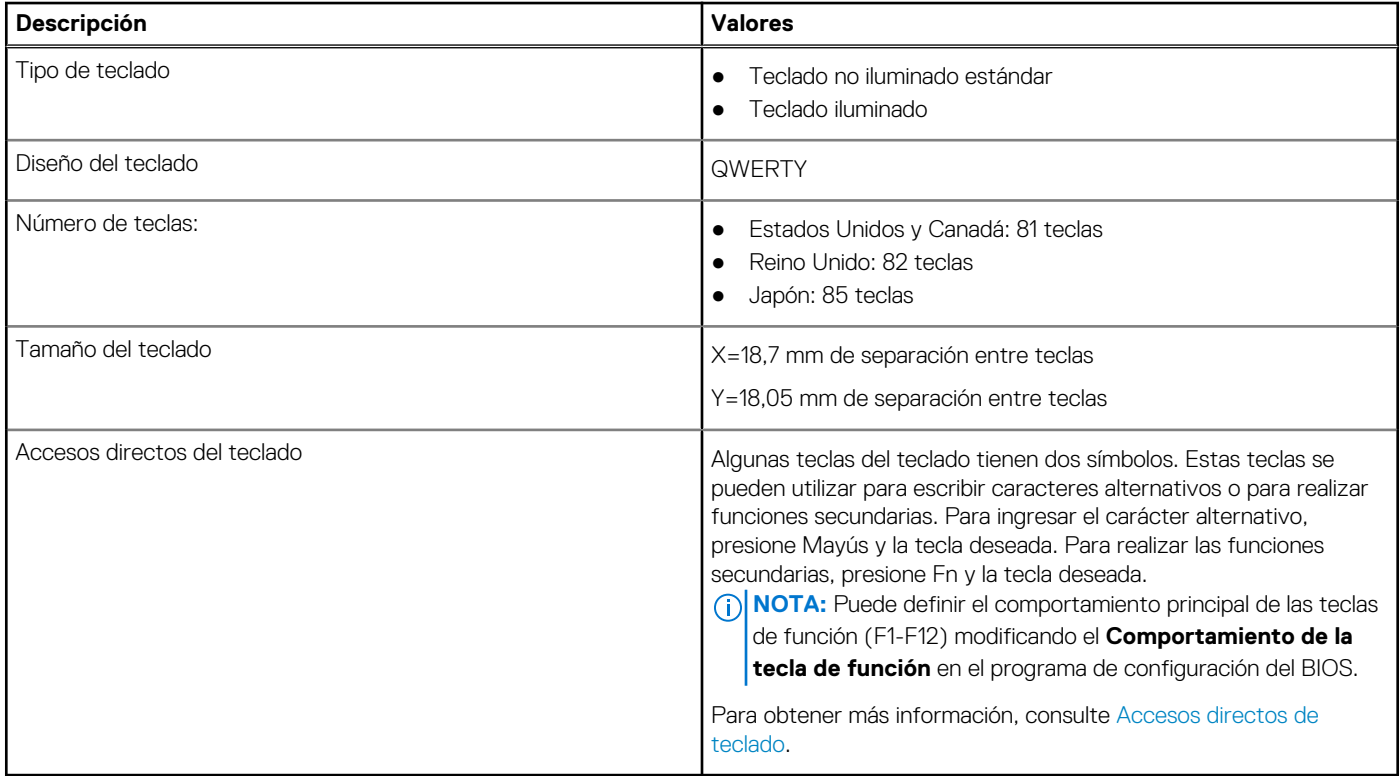

# **Cámara**

En la siguiente tabla, se enumeran las especificaciones de la cámara de Inspiron 5406 2 en 1.

### **Tabla 14. Especificaciones de la cámara**

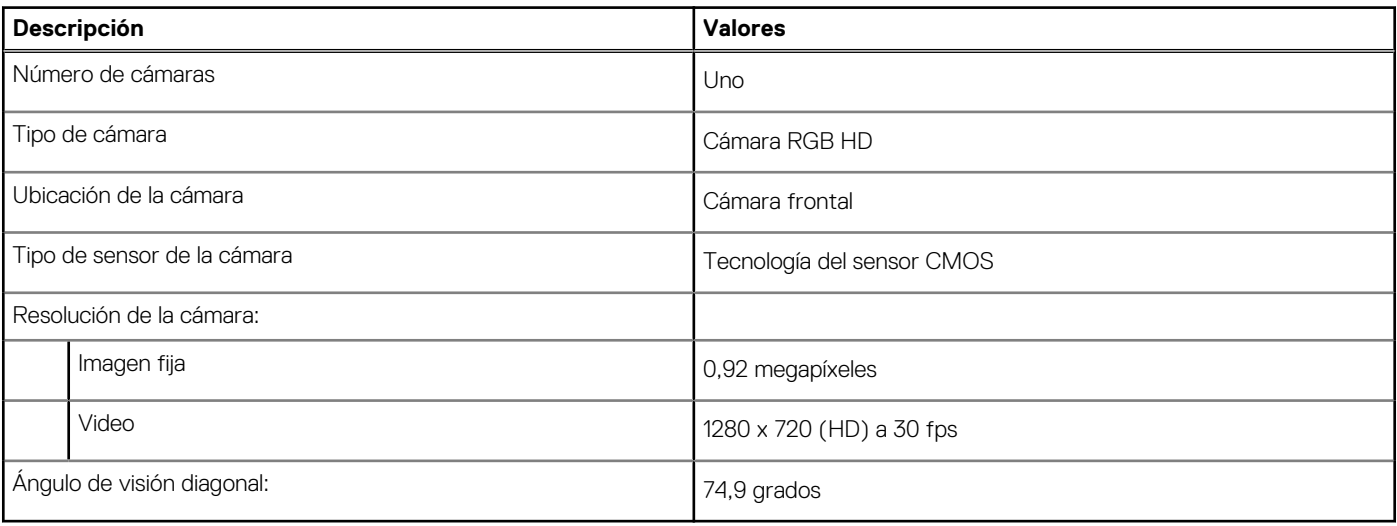

# <span id="page-17-0"></span>**Panel táctil**

En la siguiente tabla, se enumeran las especificaciones del panel táctil para Inspiron 5406 2 en 1.

### **Tabla 15. Especificaciones del panel táctil**

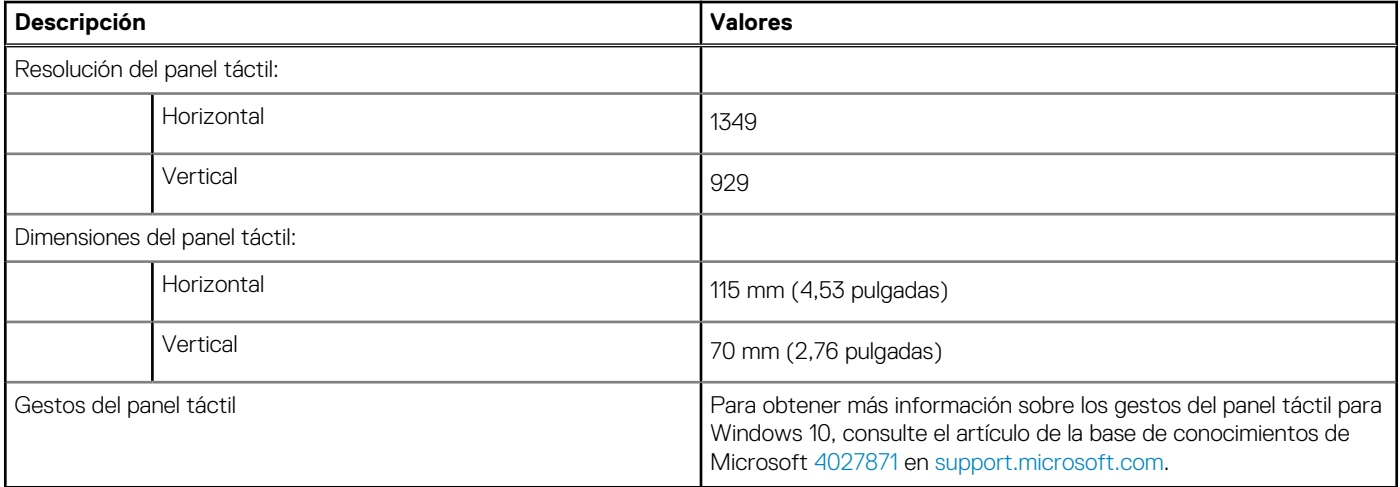

# **Adaptador de alimentación**

En la tabla a continuación, se enumeran las especificaciones del adaptador de alimentación para Inspiron 5406 2 en 1.

### **Tabla 16. Especificaciones del adaptador de alimentación**

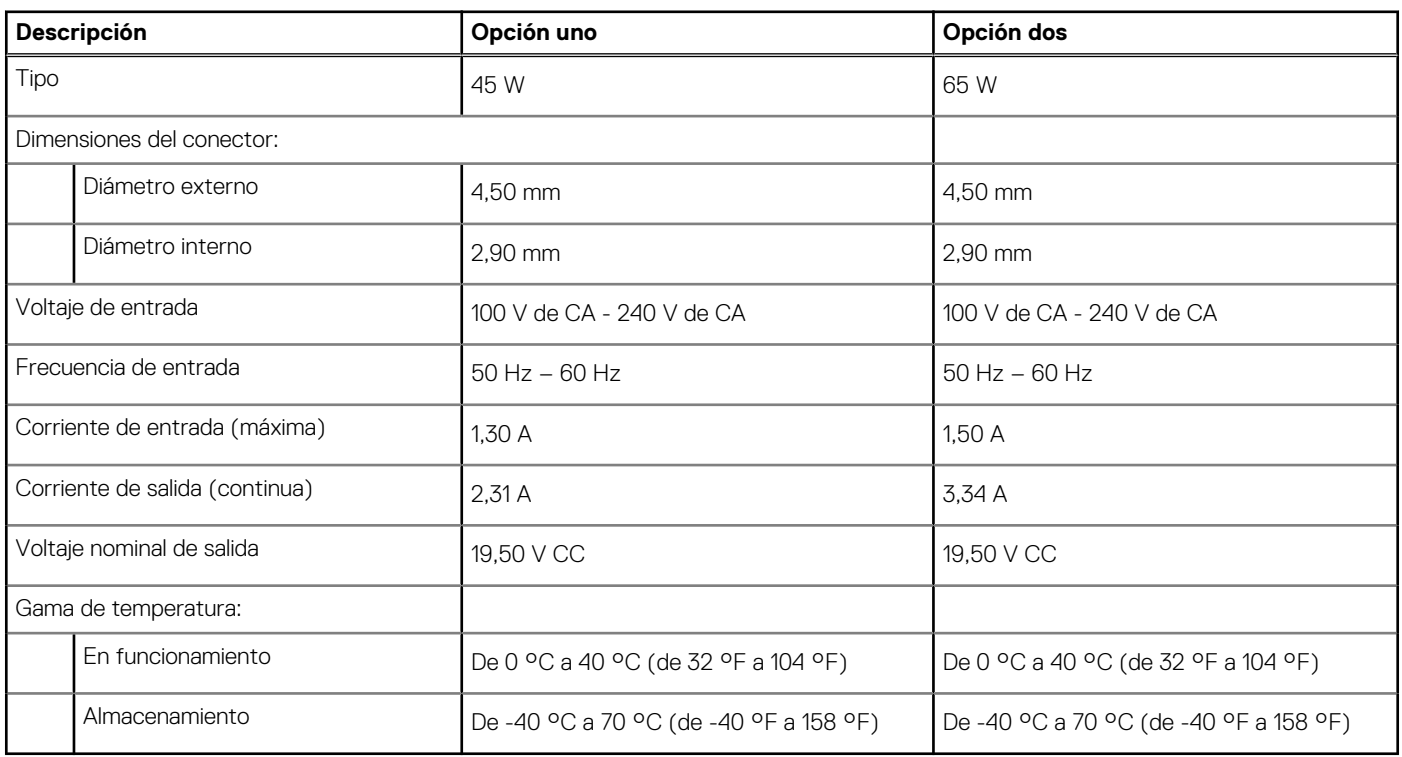

# **Batería**

En la siguiente tabla, se enumeran las especificaciones de la batería de Inspiron 5406 2 en 1.

### <span id="page-18-0"></span>**Tabla 17. Especificaciones de la batería**

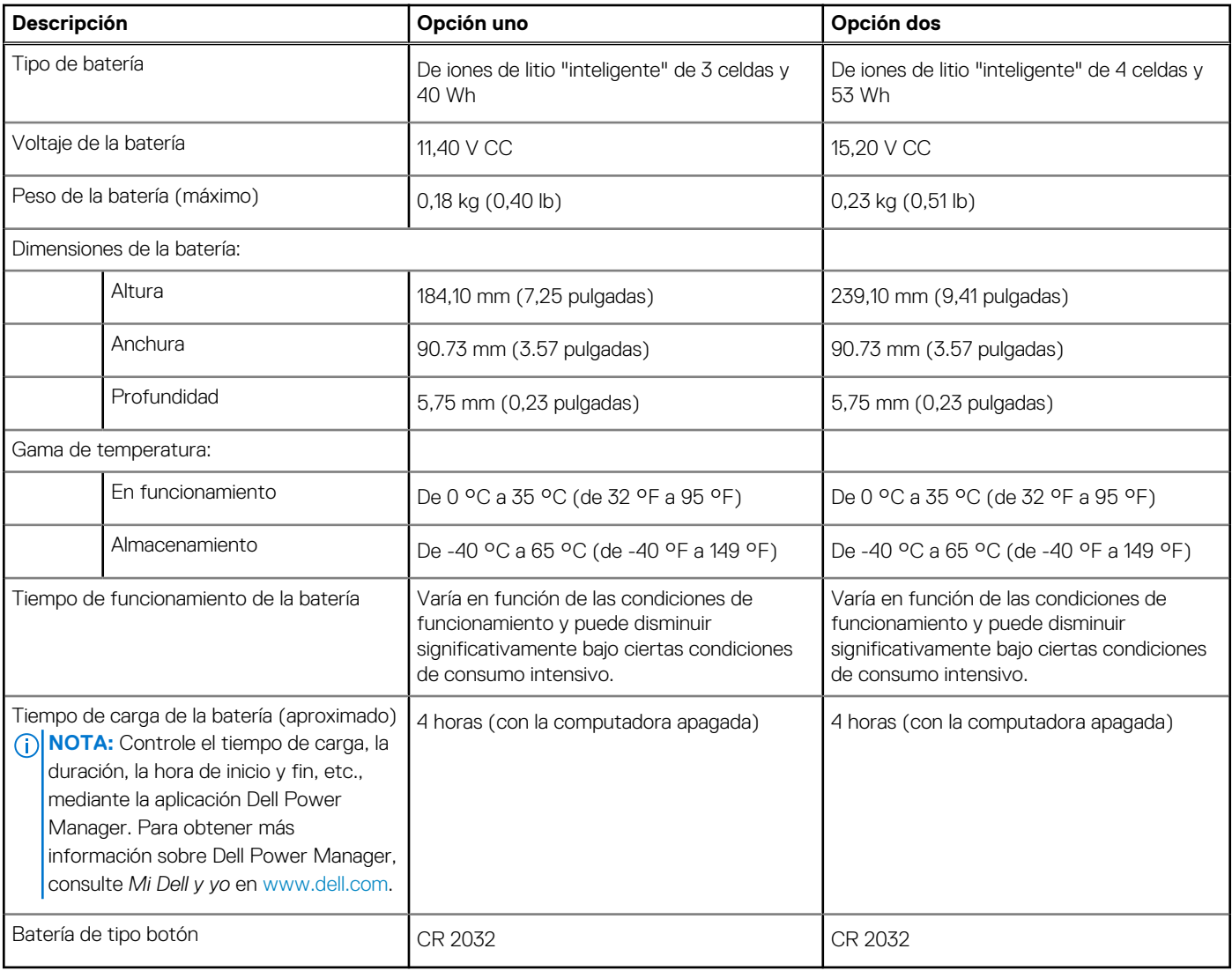

## **Pantalla**

En la siguiente tabla, se enumeran las especificaciones de pantalla para Inspiron 5406 2 en 1.

### **Tabla 18. Especificaciones de la pantalla**

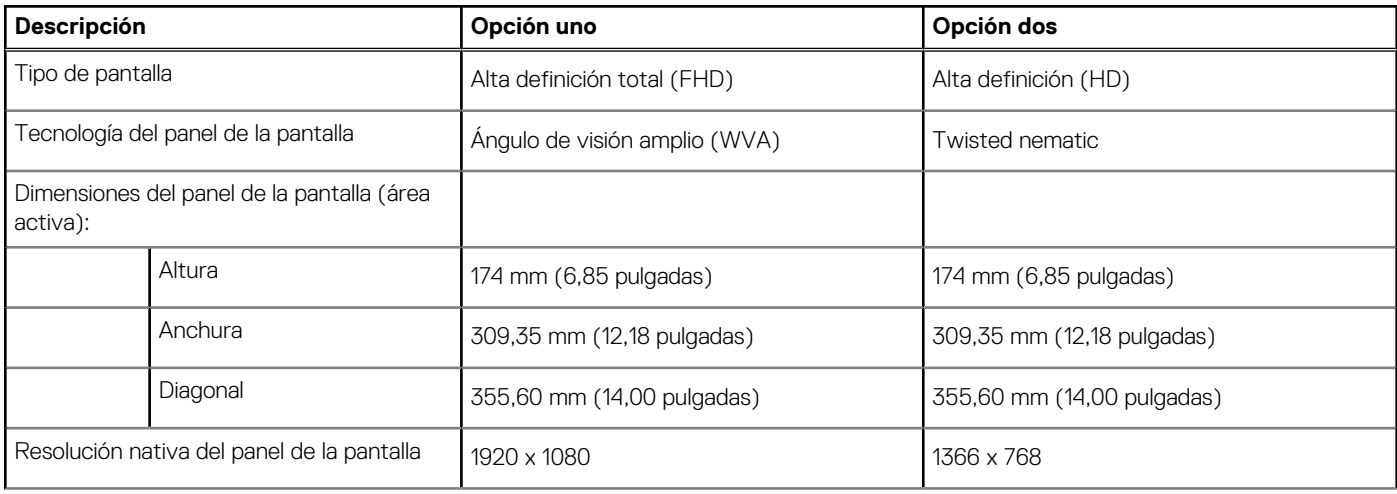

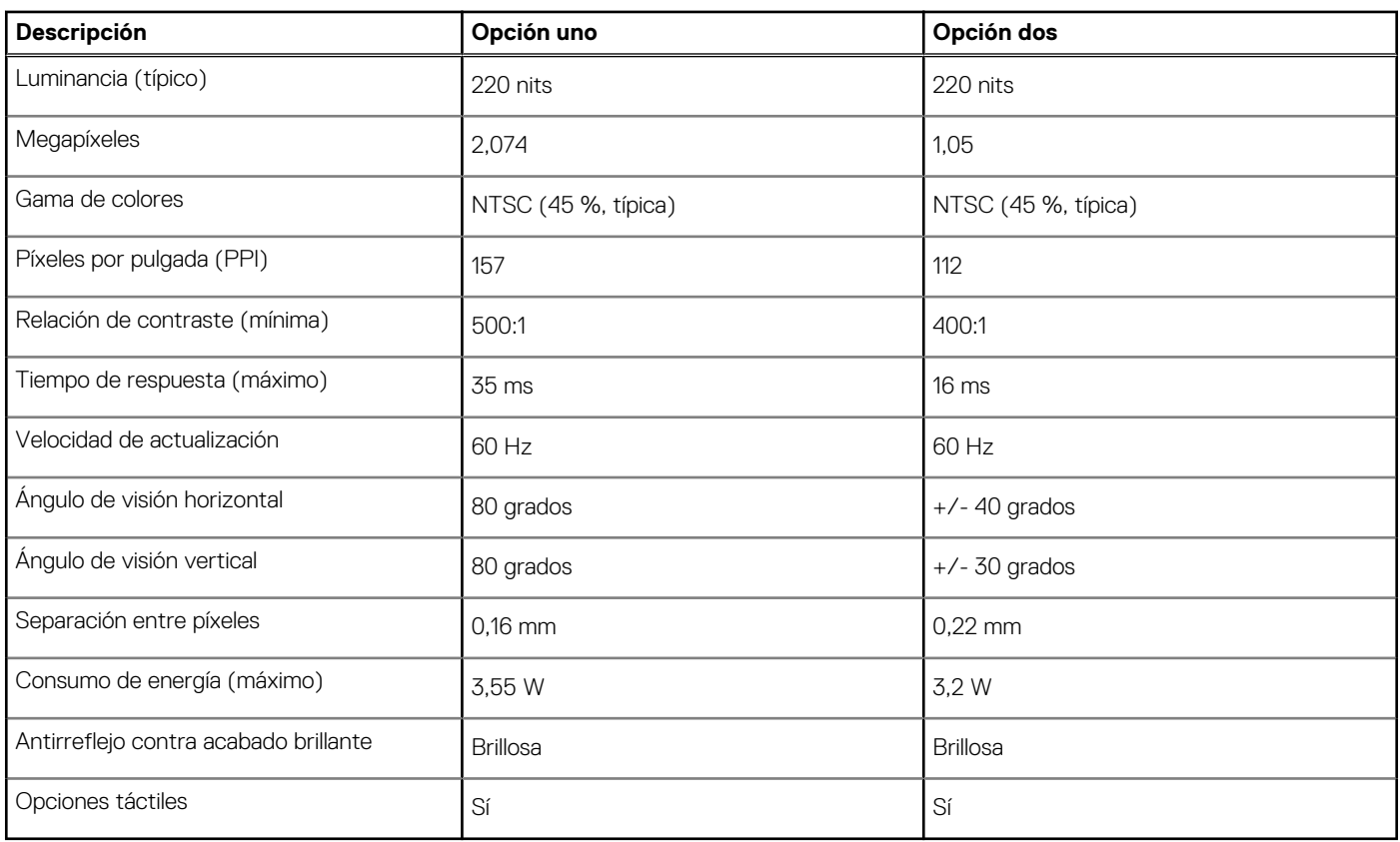

### <span id="page-19-0"></span>**Tabla 18. Especificaciones de la pantalla (continuación)**

### **Lector de huellas digitales**

En la siguiente tabla, se enumeran las especificaciones del lector de huellas digitales para Inspiron 5406 2 en 1.

### **Tabla 19. Especificaciones del lector de huellas digitales**

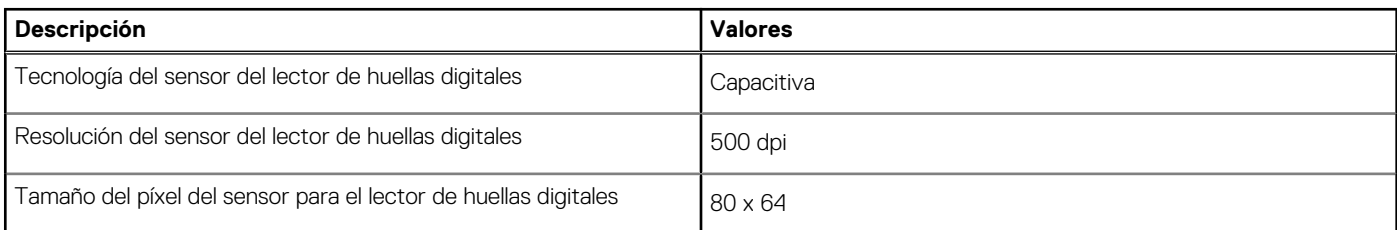

## **GPU: integrada**

En la siguiente tabla, se enumeran las especificaciones de la unidad de procesamiento de gráficos (GPU) integrada soportada por Inspiron 5406 2 en 1.

### **Tabla 20. GPU: integrada**

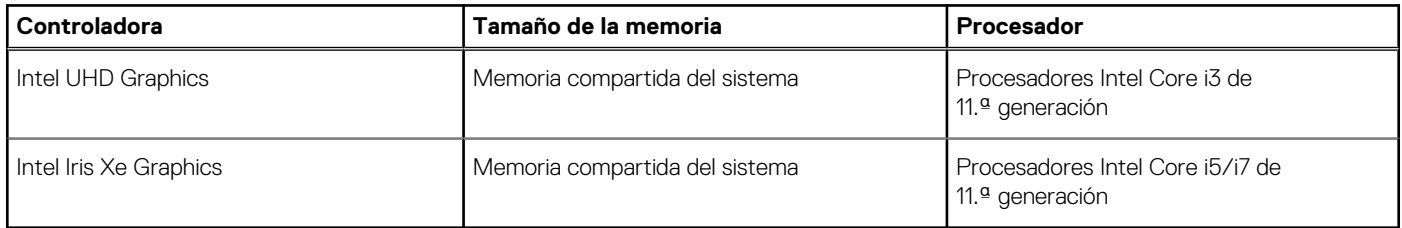

# <span id="page-20-0"></span>**GPU: discreta**

En la siguiente tabla, se enumeran las especificaciones de la unidad de procesamiento de gráficos (GPU) discretos soportada por Inspiron 5406 2 en 1.

### **Tabla 21. GPU: discreta**

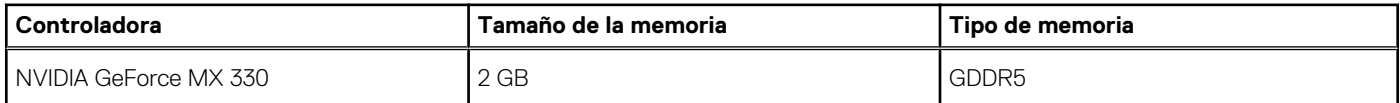

### **Entorno de almacenamiento y funcionamiento**

En esta tabla, se enumeran las especificaciones de funcionamiento y almacenamiento de Inspiron 5406 2 en 1.

**Nivel de contaminación transmitido por el aire:** G1 según se define en ISA-S71.04-1985

### **Tabla 22. Entorno del equipo**

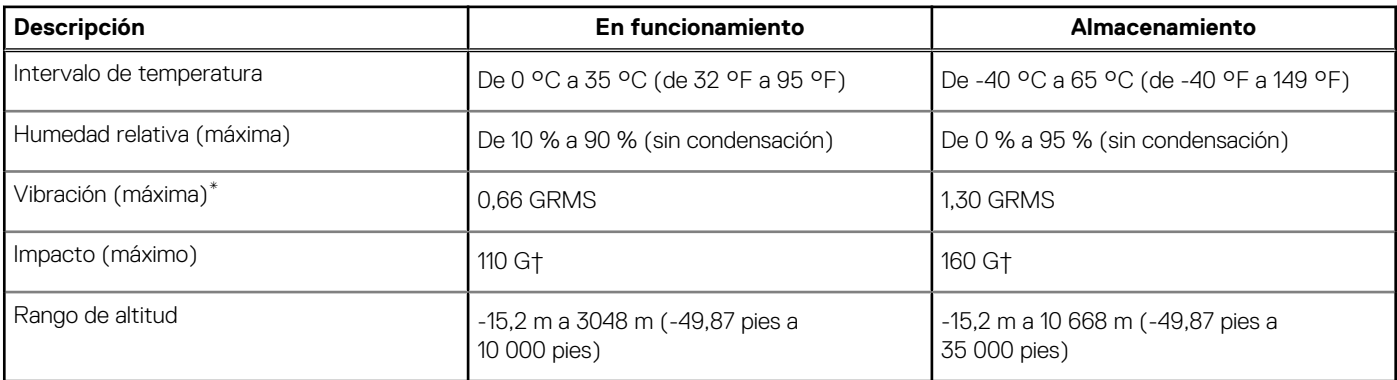

\* Medido utilizando un espectro de vibración aleatoria que simula el entorno del usuario.

† Medido utilizando un pulso de media onda sinusoidal durante 2 ms cuando el disco duro está en uso.

# **Accesos directos del teclado**

<span id="page-21-0"></span>**(i)** NOTA: Los caracteres del teclado pueden variar dependiendo de la configuración del idioma del teclado. Las teclas de acceso directo siguen siendo las mismas en todas las configuraciones de idiomas.

Algunas teclas del teclado tienen dos símbolos. Estas teclas se pueden utilizar para escribir caracteres alternativos o para realizar funciones secundarias. El símbolo que aparece en la parte inferior de la tecla se refiere al carácter que se escribe cuando la presiona. Si presiona Shift y la tecla, se escribe el símbolo que se muestra en la parte superior de la tecla. Por ejemplo, si presiona **2**, se escribe **2**; si presiona **Mayús** + **2**, se escribe **@**.

Las teclas F1-F12 en la fila superior del teclado son teclas de función para control de multimedia, como se indica en el icono de la parte inferior de cada tecla. Presione la tecla de función para invocar la tarea representada por el icono. Por ejemplo, presionar F1 desactiva el audio (consulte la tabla que aparece a continuación).

Sin embargo, si las teclas de función F1-F12 son necesarias para aplicaciones de software específicas, la funcionalidad de multimedia se puede deshabilitar presionando **Fn** + **Esc**. Posteriormente, el control de multimedia se puede invocar presionando **Fn** y la tecla de función correspondiente. Por ejemplo, silenciar el sonido presionando **Fn** + **F1**.

**NOTA:** También puede definir el comportamiento principal de las teclas de función (F1–F12) cambiando el **Comportamiento de teclas de función** en el programa de configuración del BIOS.

### **Tabla 23. Lista de accesos directos del teclado**

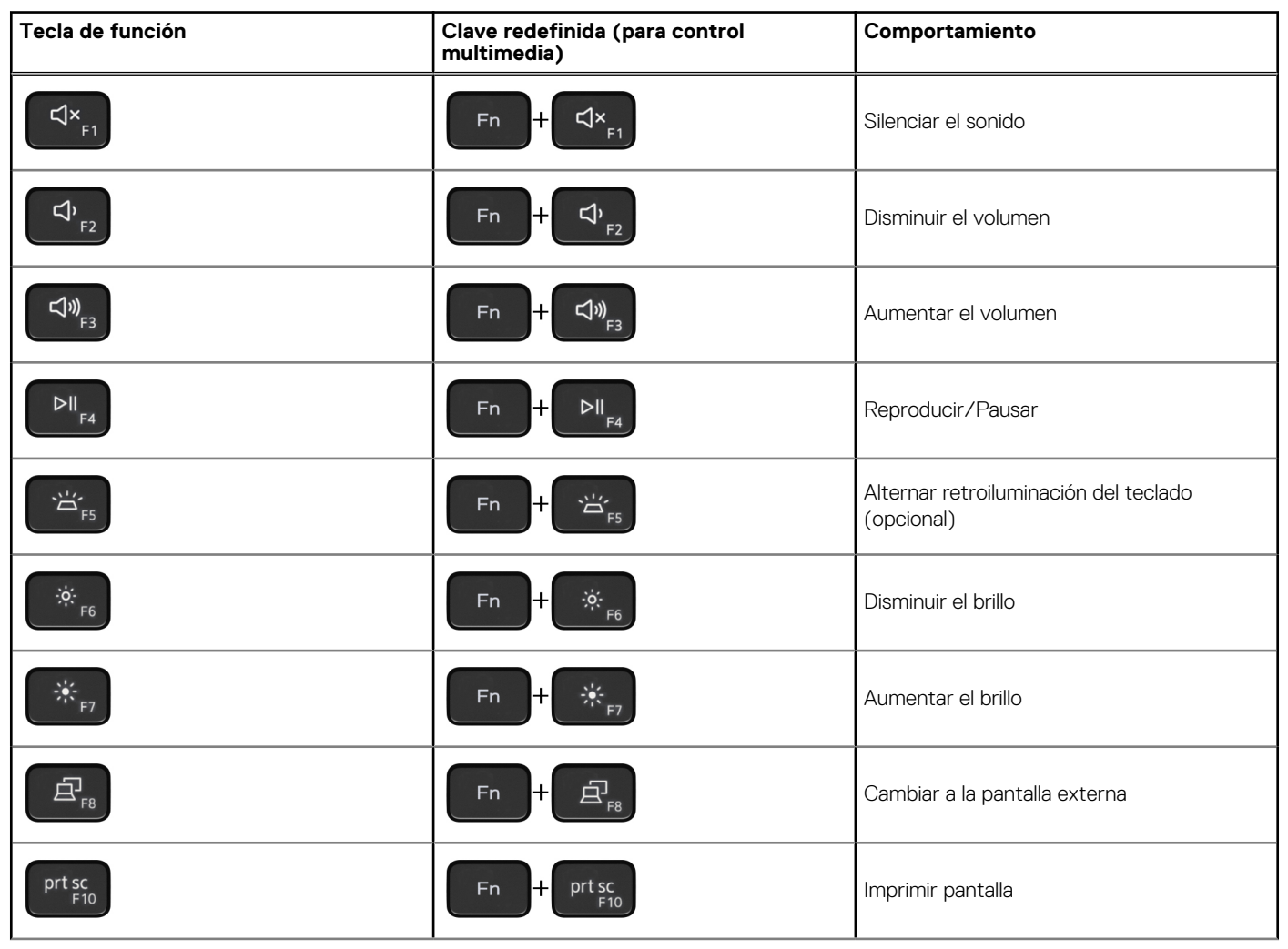

### **Tabla 23. Lista de accesos directos del teclado (continuación)**

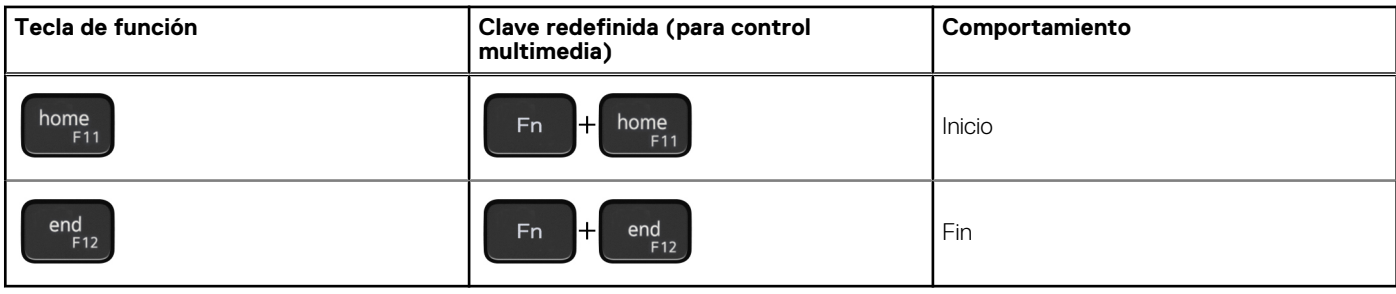

La tecla **Fn** también se utiliza con teclas seleccionadas en el teclado para invocar otras funciones secundarias.

### **Tabla 24. Lista de accesos directos del teclado**

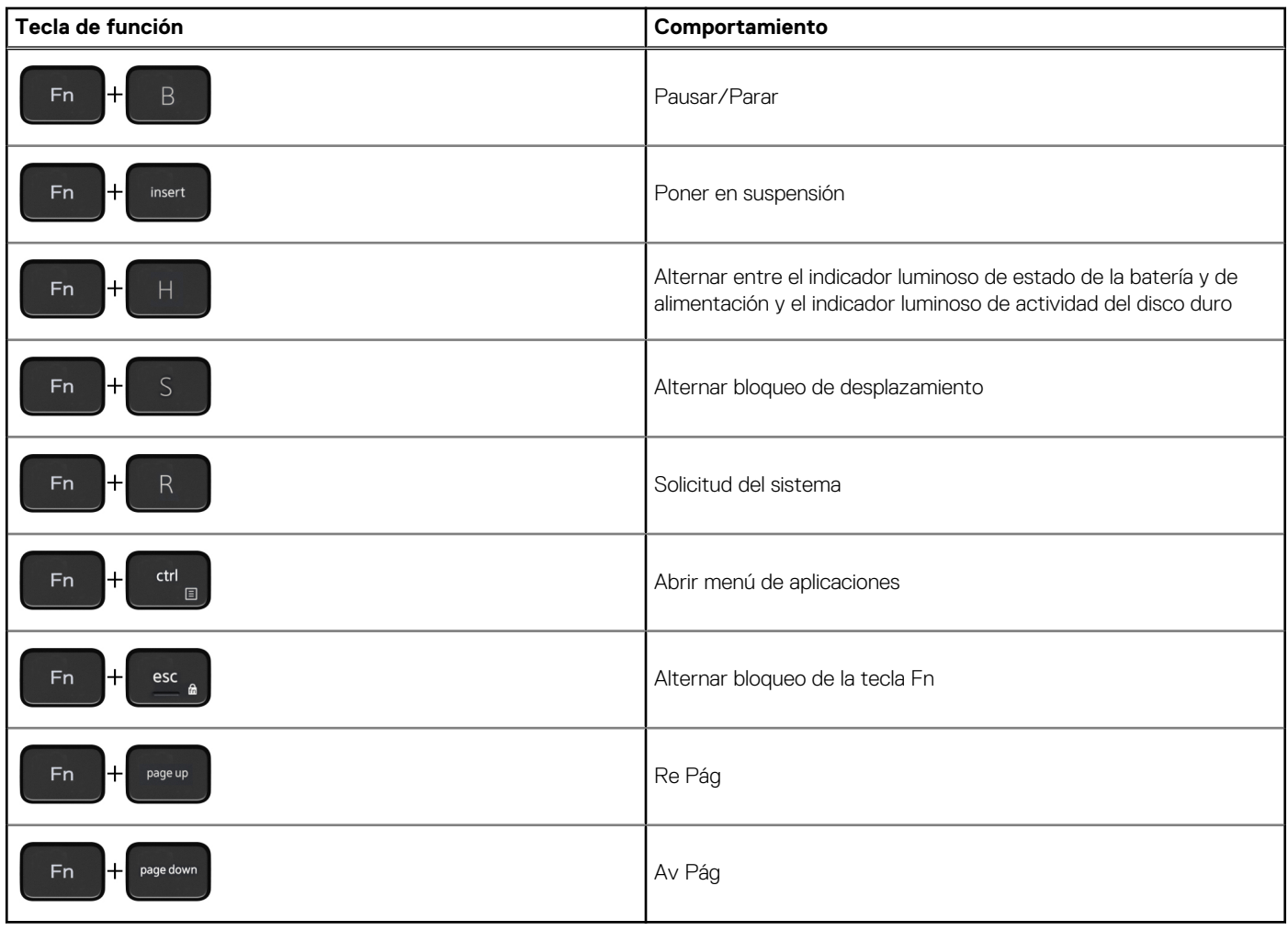

# <span id="page-23-0"></span>**Obtención de ayuda y contacto con Dell**

### Recursos de autoayuda

Puede obtener información y ayuda sobre los productos y servicios de Dell mediante el uso de estos recursos de autoayuda en línea:

### **Tabla 25. Recursos de autoayuda**

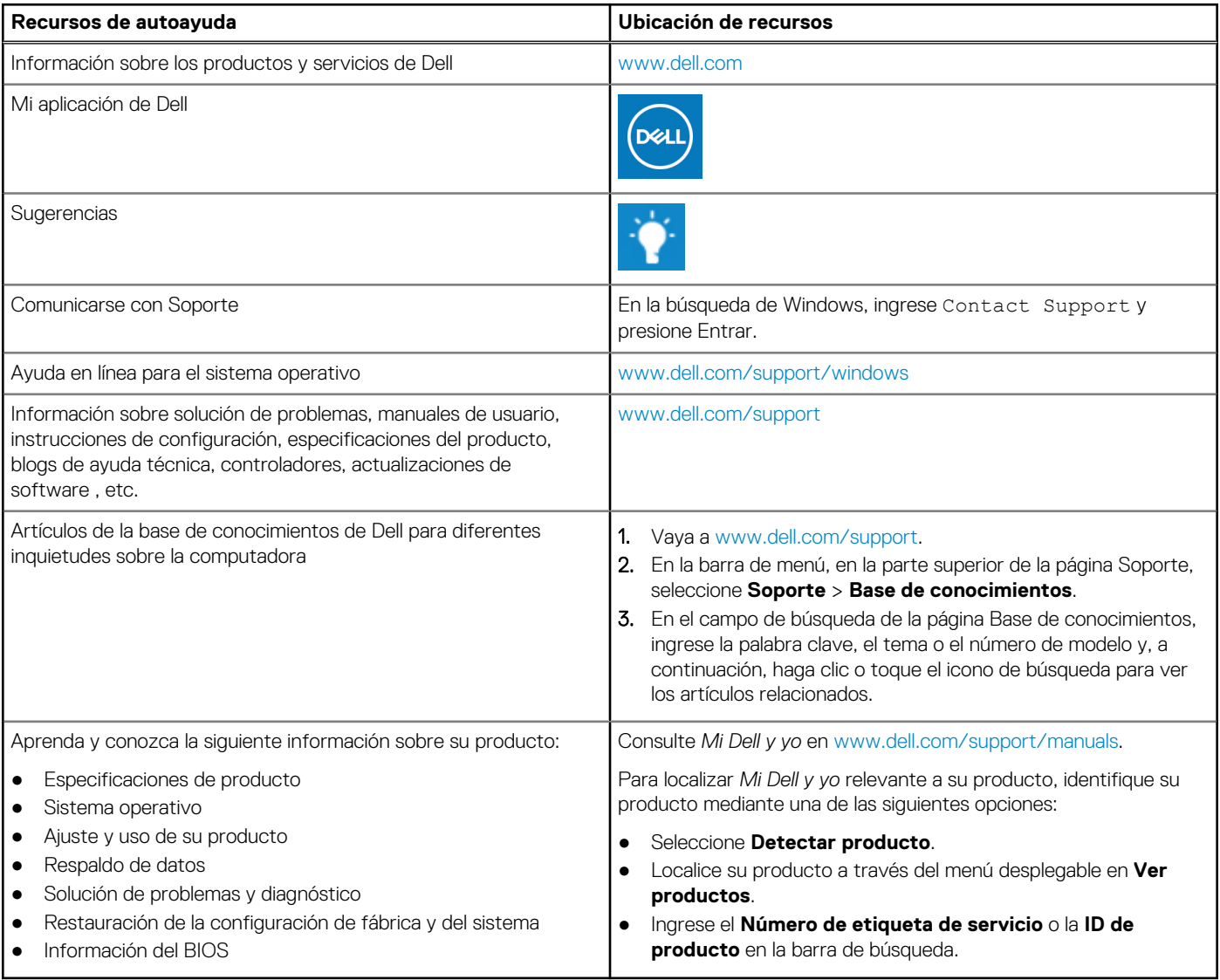

### Cómo ponerse en contacto con Dell

Para ponerse en contacto con Dell para tratar cuestiones relacionadas con las ventas, el soporte técnico o el servicio al cliente, consulte [www.dell.com/contactdell](https://www.dell.com/contactdell).

**(i)** NOTA: Puesto que la disponibilidad varía en función del país/región y del producto, es posible que no pueda disponer de algunos servicios en su país/región.

**NOTA:** Si no tiene una conexión a Internet activa, puede encontrar información de contacto en su factura de compra, en su albarán de entrega, en su recibo o en el catálogo de productos de Dell.